### **My Life Database Maintenance**

JRE Enterprises presents My Life Database Maintenance for Windows. The My Life Database Maintenance program provides four maintenance functions for the My Life databases. These functions are: Compress My Life Database, Delete My Life Backup Database, Repair My Life Database, and Delete My Life Database. A My Life database must exist before the My Life Database Maintenance program will run. When using My Life Database Maintenance program, pop-up help text can be displayed for an item by placing the mouse pointer over the item and holding the right mouse button down.

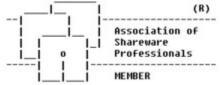

My Life Database Maintenance is coded using Microsoft Visual Basic and Microsoft Professional ToolKit for Visual Basic.

#### My Life Database Maintenance Windows

Main

About
Compress My Life
Delete My Life Backup
Get Password
Repair My Life
Delete My Life
Get Password

#### Registration

Association of Shareware Professionals
Becoming a Registered User
License Agreement

#### **Association of Shareware Professionals**

This program is produced by a member of the Association of Shareware Professionals (ASP). ASP wants to make sure that the shareware principle works for you. If you are unable to resolve a shareware-related problem with an ASP member by contacting the member directly, ASP may be able to help. The ASP Ombudsman can help you resolve a dispute or problem with an ASP member, but does not provide technical support for members' products. Please write to the ASP Ombudsman at 545 Grover Road, Muskegon, MI USA 49442-9427, Fax 616-788-2765, or send a CompuServe message via CompuServe Mail to ASP Ombudsman 70007,3536.

### **Becoming a Registered User**

We thank you for giving My Life a test drive. Registration is easy and it ensures that we at JRE Enterprises can continue to develop low cost, quality applications for Windows.

View REGISTER.WRI for current pricing information and registration form.

Related topics:
<u>License Agreement</u>

### License Agreement Copyright © 1993-1996 JRE Enterprises All Rights Reserved

Installation of My Life on your computer system implies agreement with the terms and conditions below.

Distribution of My Life, its accompanying programs and documentation is considered as is. JRE Enterprises offers no warranties of any kind, expressed or implied. This includes, but is in no way limited to, warranties of My Life's merchant ability or fitness for a particular purpose. Under no circumstances will JRE Enterprises be liable for any damages which result from the use of this program or the inability to use it. Exclusion from liability includes, but is not limited to, lost profits, lost savings, or any other incidental or consequential damages.

My Life is distributed as Shareware. It is not free, freeware, or in the public domain. You may use My Life for a trial period of thirty days, at no cost to you, to determine if it fits your needs. If you decide to use My Life past the thirty day trial period, you must register and pay the applicable registration fee. Individual copies of the unregistered version of My Life may be given to friends and associates for the same thirty day free trial period. You may also upload the unregistered version of My Life to the public section of a public BBS.

You may not modify or disassemble My Life, nor distribute any modified or disassembled versions of My Life. My Life may not be included with any other product without written permission from JRE Enterprises.

A single registered copy of My Life can be on more than one computers' hard drive at a time as long as no more than one of these computers has My Life in memory at the same time . You may make backup copies of My Life as necessary for archival purposes only.

U.S. Government RESTRICTED RIGHTS: Use, duplication, or disclosure by the Government is subject to restrictions as set forth in subdivision (b)(3)(ii) of the Rights in Technical Data and Computer Software clause at 252.227-7013.

### Main Window

The Main Window of My Life Database Maintenance is where My Life databases can be <u>compressed</u>, <u>repaired</u>, and <u>deleted</u>. Compressing a database can reduce the amount of disk space the database is using. If a My Life database gets corrupted, the repair My Life option may fix the damage. A backup database is created when a database is compressed. The backup database is to provide a backout in case a newly compressed database does not work properly. If the newly compressed works properly, the backup database can be <u>deleted</u> to free up disk space.

The EXIT button will end My Life Database Maintenance.

**NOTE:** When using My Life Database Maintenance, pop-up help text can be displayed for an item by placing the mouse pointer over the item and holding the right mouse button down.

Related topics:
Compress My Life
Delete My Life Backup
Repair My Life
Delete My Life

### **About Window**

The about window displays the copyright notice and the version.release number of My Life. Click on the About Window to close the window.

Related topics: Main

# \*\*\*\*Compress My Life Window

The Compress My Life Window is where a My Life database can be selected to be compressed. Compressing a database can free up disk space used by the database. When a database is compressed, a backup of the database is created before the compression.

The COMPRESS MY LIFE button will compress the selected database and create a backup database.

The EXIT button will close the window and return to the Main window.

Related topics: Main

# **Delete My Life Backup Window**

The Delete My Life Backup Window displays a list of all My Life backup databases. These backup databases can be deleted to free up disk space.

The DELETE MY LIFE BACKUP button will delete the selected backup My Life database.

The EXIT button will close the window and return to the Main window.

Related topics:

Main

Get Password

## Repair My Life Window

The Repair My Life Window is where a corrupted My Life database can possibly be fixed.

The REPAIR MY LIFE button will run a repair process on the selected database.

The EXIT button will close the window and return to the Main window.

Related topics:

Main

# **Delete My Life Window**

The Delete My Life Window is where a My Life database can be deleted. A deleted My Life database can NOT be recovered.

The DELETE MY LIFE button will delete the selected My Life database.

The EXIT button will close the window and return to the Main window.

Related topics:

<u>Main</u>

Get Password

## Get Password Window

Enter the password of the selected My Life database. The selected database or its backup will not be deleted unless the correct password is entered.

The CHECK button will validate the password entered. If the password is valid, then the My Life database or its backup is deleted.

The EXIT button will close the window and return to the Main window.

Related topics:
<a href="Delete My Life Backup">Delete My Life</a>
<a href="Delete My Life">Delete My Life</a>